## Digital Design

#### **Verification**

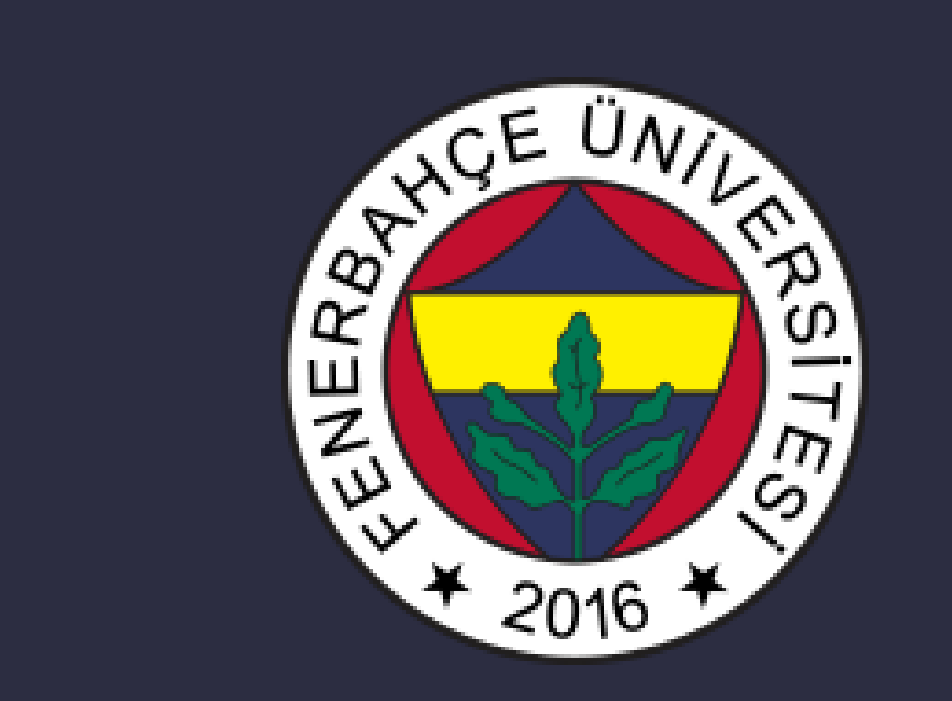

**Fenerbahce University**

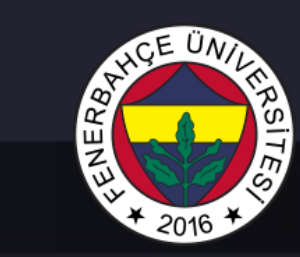

#### Content

- Verification
	- Verilog Based Testbench
	- ISIM Simulation Tool

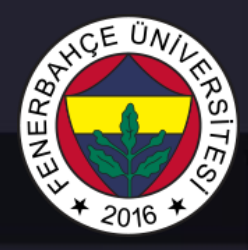

- Implemented RTL design with Verilog /VHDL.
- No errors in syntax, bitstream generated, but...
- What needs to be done to make sure the design works correctly?
	- Configure and try method.
		- Lots of trials
		- Observing problems may not be easy.
		- It is very costly in terms of time.

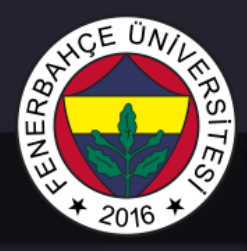

- In modern digital system verification approaches, functional verification is performed.
- The sum of the effort spent on completing a design
	- 30% by design
	- 70% verification processes

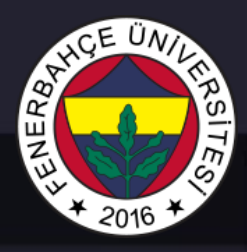

- Design to FPGA Before configuring, we verify it with simulation tools on the computer.
- Simulation to FPGA Advantages over configure and try
	- Very fast retry possibility when changes are made to the design
	- all signals in the design with cycle sensitivity

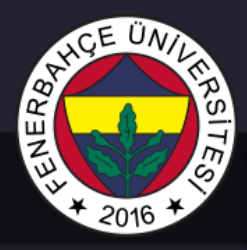

- Simulate the module after design complated.
- By coding Verilog / VHDL, a module is written that produces inputs and controls the outputs for the module to be tested.
- However, test modules do not have to be synthesizable. In other words, some structures that cannot be synthesized in verilog such as for , while .. can be used in testbench codes.

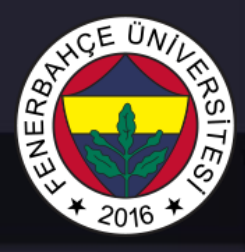

- There are 3 different type testbench
	- Simple Testbench : Inputs are fed to the input of the module, the outputs produced by the module are examined by the designer and it is decided whether it works correctly or not.
	- Instantiate name of tested modules usually DUT (Design Under Test) is chosen

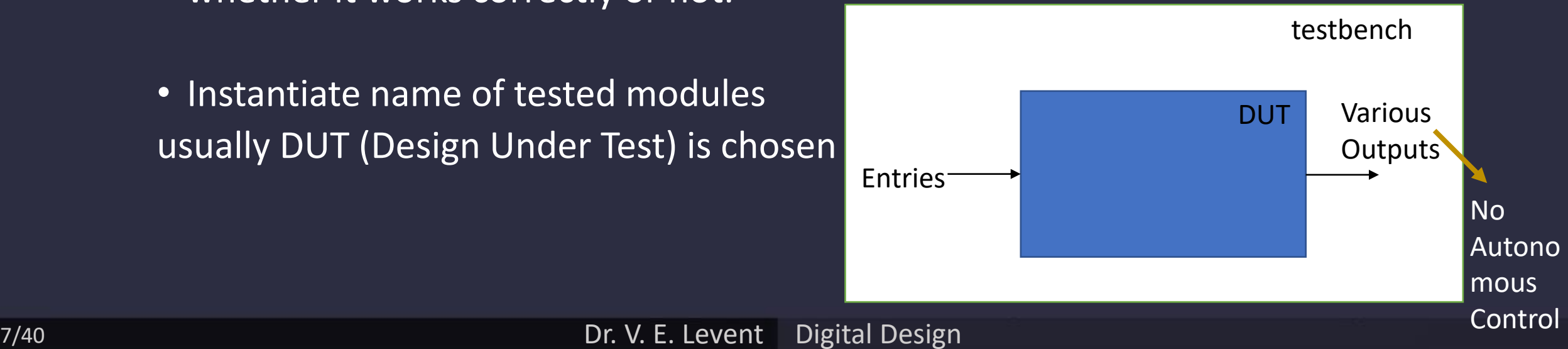

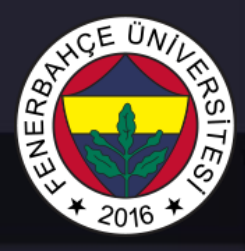

- There are 3 different type testbench
	- Self checking : According to the entries given in these testbenches , the signals produced by the tested module are not observed manually by the designer. Testbench is designed to automatically check whether the signals output by the tested module are true or false.

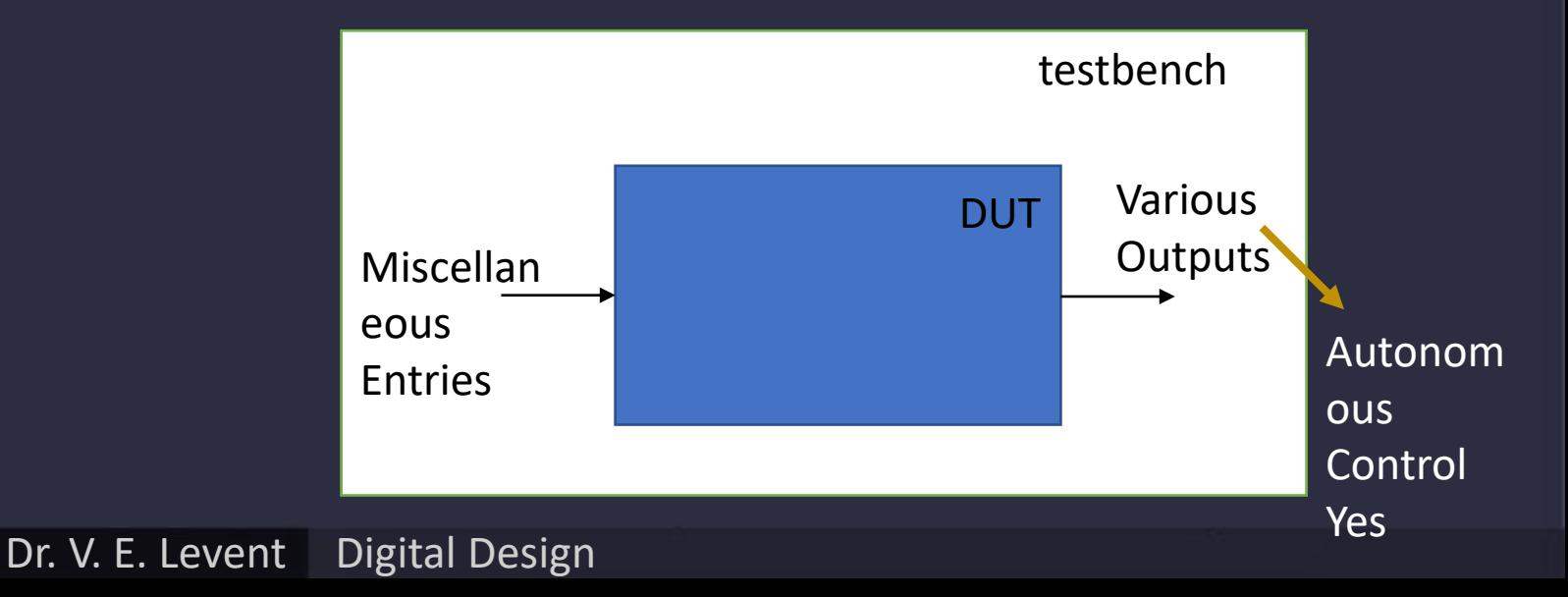

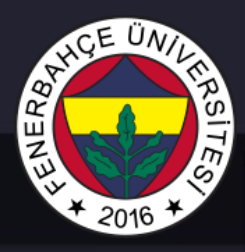

- There are 3 different type testbench
	- Self checking with test vectors with vectors: In this testbench , the inputs to be given from the module to be tested and the outputs expected to be produced by the module are prepared in a file beforehand. Testbench reads from this file at the desired times, feeds input to the module and checks whether the result produced by the module is the same as the expected result. the contract of the contract of the contract of the contract of the contract of the contract of the contract of the contract of the contract of the contract of the contract of the contract of the contract of the co

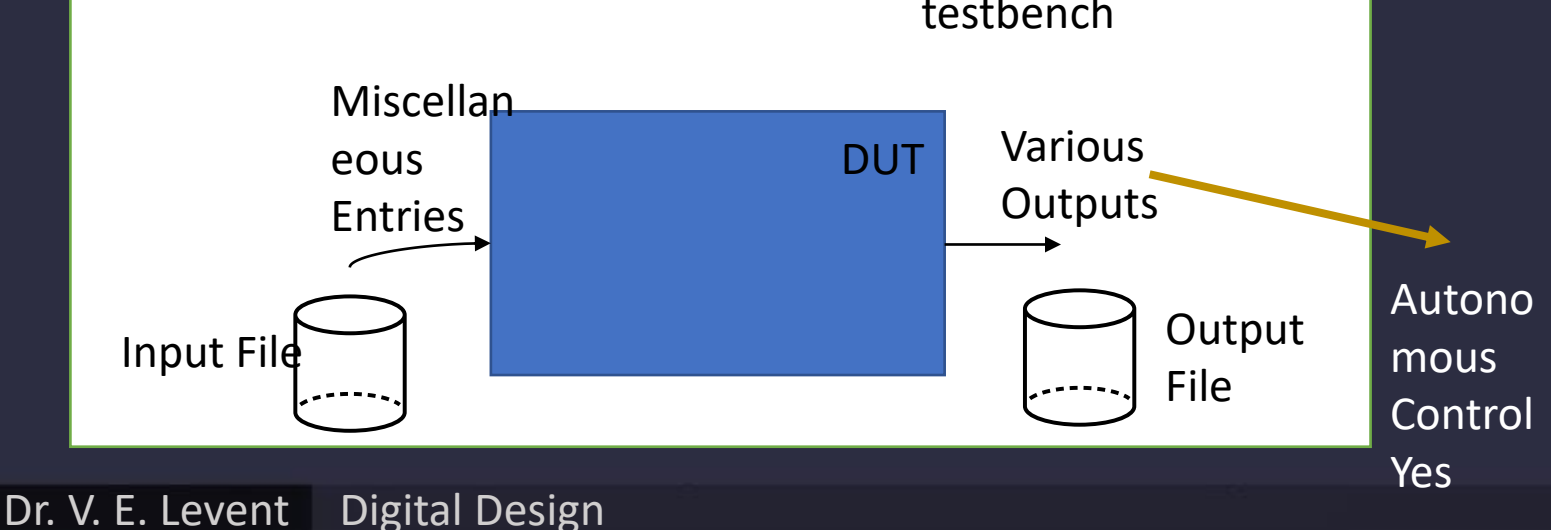

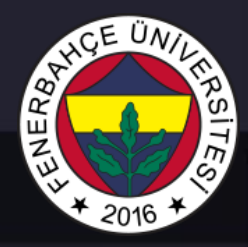

#### Sample:

• Design y = (b ⋅ c) + (a ⋅ b) circuit and verify it in the testbench environment.

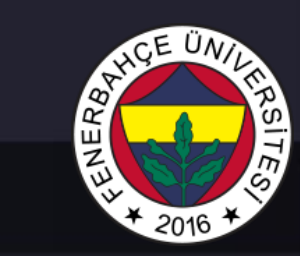

$$
\bullet \ y = (b \cdot c) + (a \cdot b)
$$

```
module exampleRTL (input a, b, c, output reg y)
always @(*)
y = -b & -c | a & -b;
endmodule
```
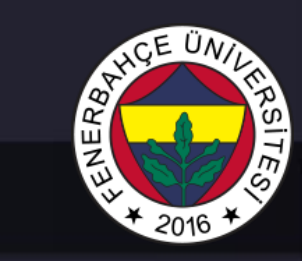

#### exampleRTL module.

` timescale 1ns / 1ps

module testbench (); reg a, b, c; wire y;

exampleRTL DUT (.a(a), .b(b), .c(c),  $y(y)$  );

initial begin

 $a = 0;$  $b = 0;$  $c = 0;$ #10;  $c = 1;$ 

#10;  $b = 1;$ 

 $c = 0;$ #10;

 $c = 1;$ #10;

end

endmodule

#### The initial block will only be executed once when the simulation starts.

Simple testbench approach. The inputs are given automatically, but the correct or incorrect outputs are not automatically checked.

` timescale 1ns / 1ps

module testbench (); reg a, b, c; wire y;

exampleRTL DUT  $(.a(a), .b(b), .c(c), .y(y))$ ;

initial begin  $a = 0$ :  $b = 0$ ;  $c = 0$ : #10;

 $c = 1$ : #10;  $b = 1$ ;  $c = 0$ : #10;

 $c = 1$ ; #10; end

endmodule

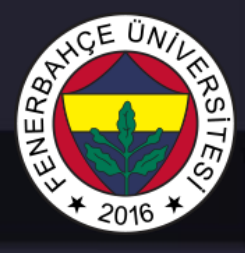

#### self-checking testbench

- It contains control mechanisms, if there is an error, it can print an error message to warn the user.
- \$ display command is used to print an information message to the screen in the simulation tool.

` timescale 1ns / 1ps

`

module testbench2(); reg a, b, c; wire y;

exampleRTL berry(.a(a), .b(b), .c(c), .y(y));

initial begin  $a = 0$ :  $b = 0$ :  $c = 0$ : #10; if  $(v == 1)$ \$ display ("1st exit incorrect .");  $c = 1$ : #10; if ( $v$  !== 0) \$ display ("2nd exit incorrect .");  $b = 1$ :  $c = 0$ : #10; if  $(v == 0)$ \$ display ("3rd exit incorrect ."); end endmodule

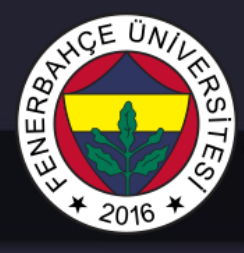

#### self-checking testbench

- With this approach, if there are a lot of inputs that need to be tested, it can be very difficult to manually export them.
- testbench can be prepared by reading from a file and giving it as input .

` timescale 1ns / 1ps

`

module testbench2(); reg a, b, c; wire y;

exampleRTL berry(.a(a), .b(b), .c(c),  $.y(y)$ ;

initial begin  $a = 0$ :  $h = 0$ :  $c = 0$ : #10; if  $(y == 1)$ \$ display ("1st exit incorrect .");  $c = 1$ : #10; if ( $v$  !== 0) \$ display ("2nd exit incorrect .");  $b = 1$ :  $c = 0$ : #10; if  $(v == 0)$ \$ display ("3rd exit incorrect ."); end endmodule

# ENERBA

#### Verification Approaches

#### An example of an RTL with a Clock

#### `timescale 1ns / 1ps

module counter ( clk , reset, enable, count); input clk , reset, enable;

output reg  $[3:0]$  count = 0; reg  $[3:0]$  countNext = 0;

always @ ( posedge clk ) begin count <= #1 countNext ; end

always@(\*) begin countNext = count; if (reset  $== 1$ 'b1) begin  $countNext = 0;$ end else if ( enable == 1'b1) begin  $countNext = count + 1;$ end end

endmodule

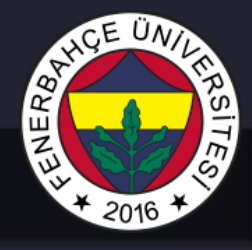

#### An example of an RTL testbench with Clock

module counter\_tb ; reg clk , reset, enable; wire [3:0] count;

counter U0 ( . clk ( clk ), .reset (reset), .enable (enable), .count (count) );

initial begin  $clk = 0;$ reset  $= 0$ ; enable =  $0$ ; #10; enable =  $1$ ; end

always #5  $clk = !$   $clk$  ;

endmodule

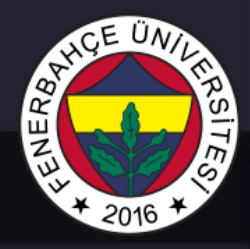

Simulation tools frequently used in industry

- Vivado NAME
- Modelsim / Questa (Mentor)
- VCS ( Synopsys )
- Icarus Verilog (Open source)
- Verilator (Open source)

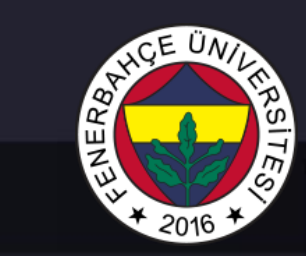

Simulation

Dr. V. E. Levent Digital Design

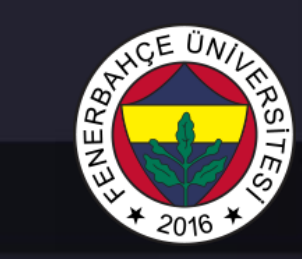

#### • Simulation

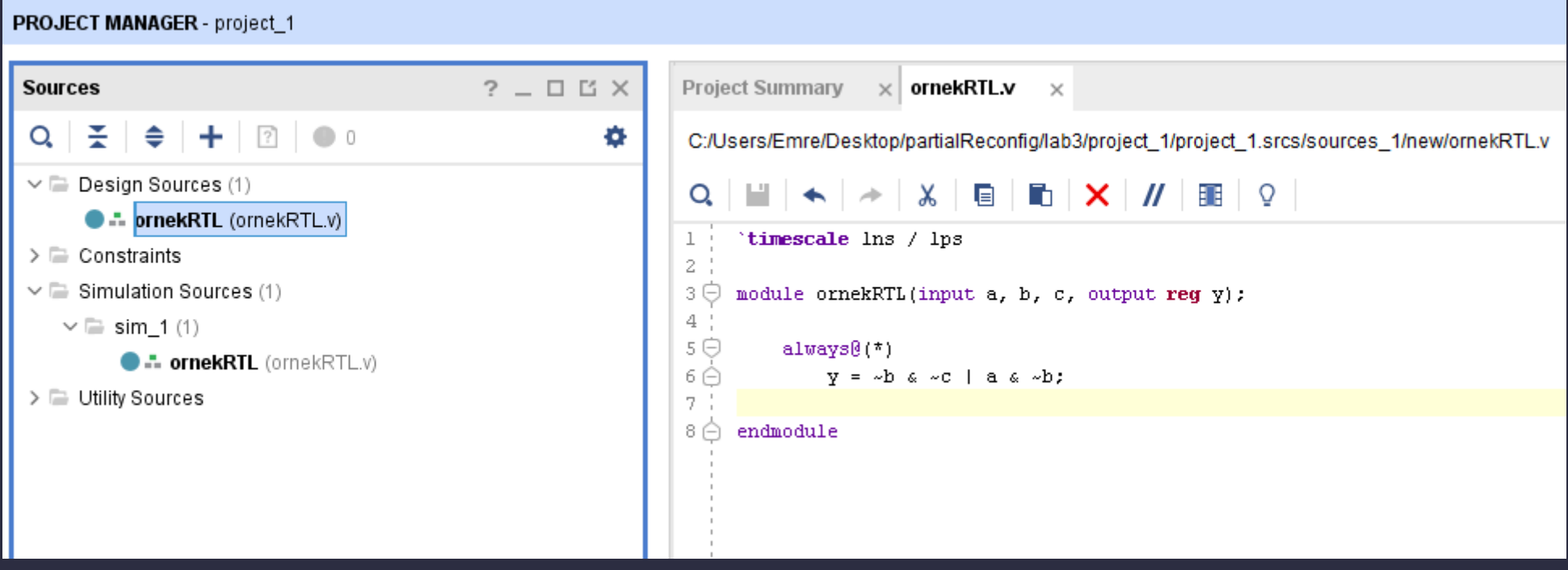

• Add a testbench file to the project in Vivado. In the Sources section, right click to simulation source. Click to Add Sources ... tab. Proceed just like adding a design file and an empty testbench file is obtained. This file will created inside sim 1.

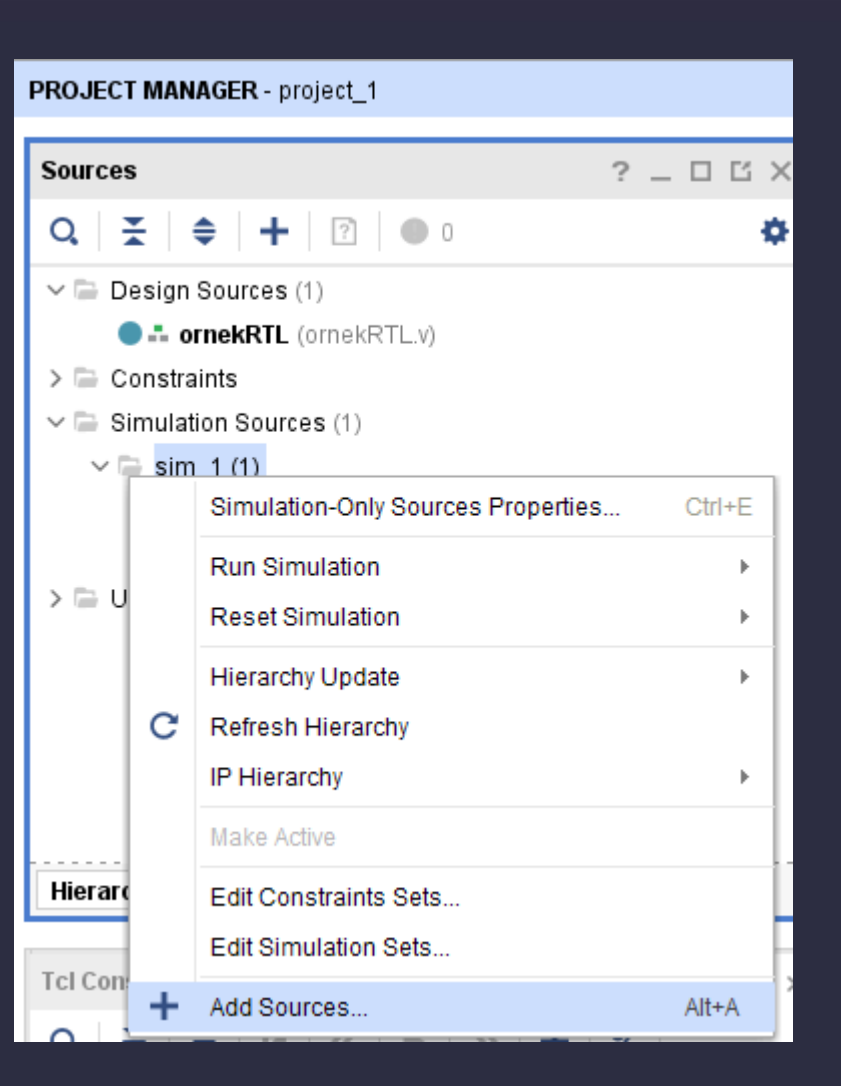

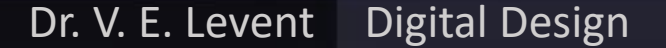

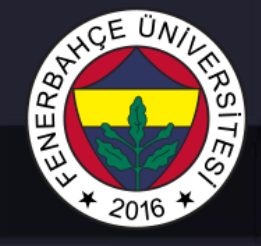

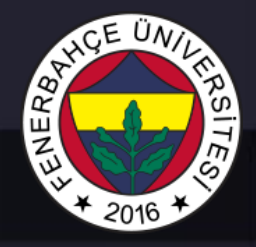

• Testbench codes are written into the new file added .

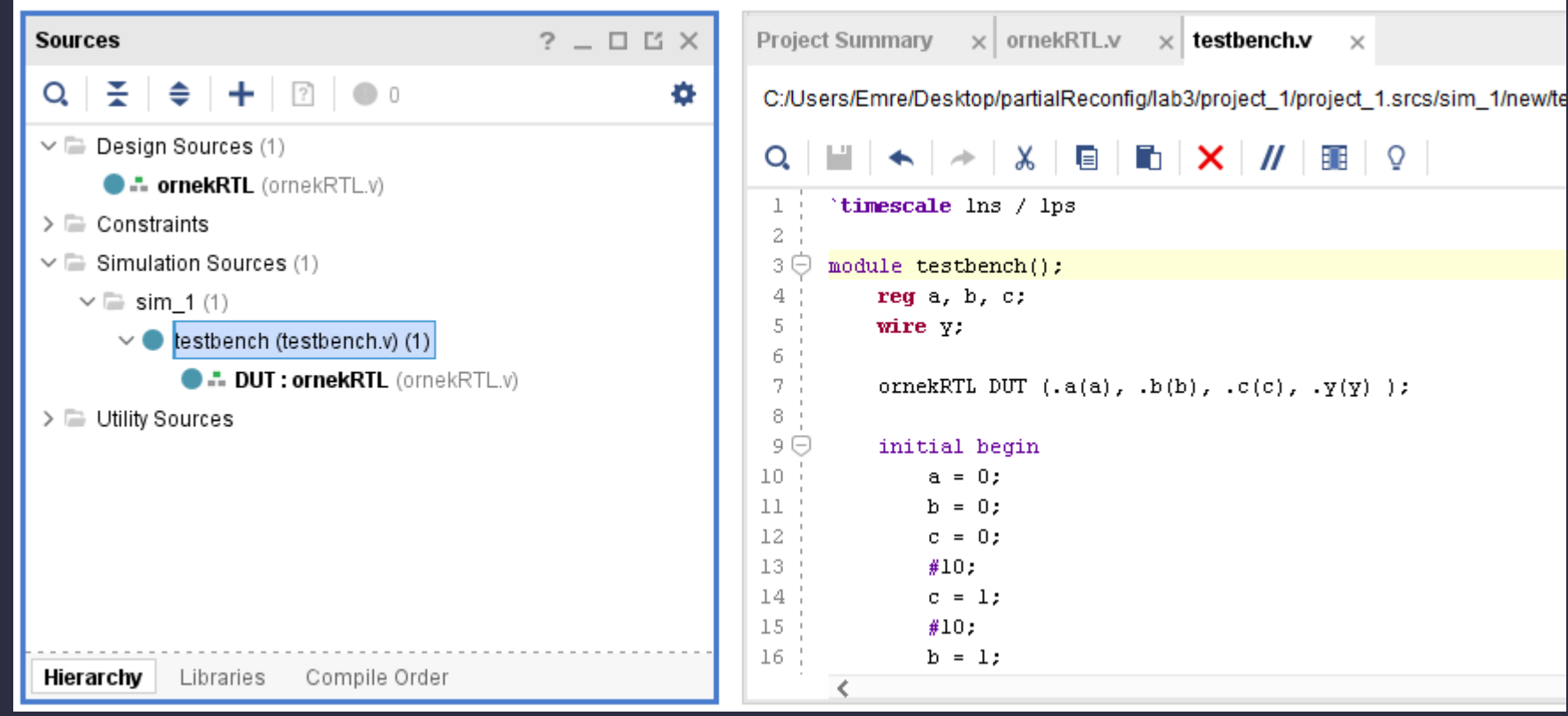

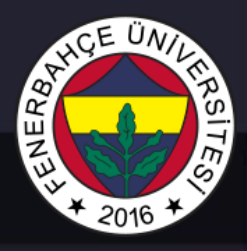

• At this stage, there is a point to be noted. Just like in design files, there is the concept of top module in simulation files. The top module of the simulation codes to be used to simulate a design must be specified in vivado .

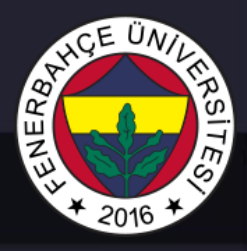

- The design file is added in Vivado, this file is added to both the design and simulation folders, and the top module is automatically determined for both cases.
- So in this case , the newly designed test module should be selected as the simulation top module.

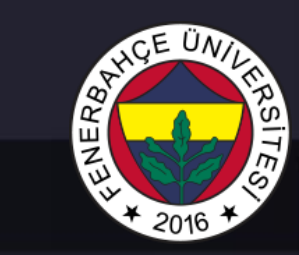

#### • simulation top module

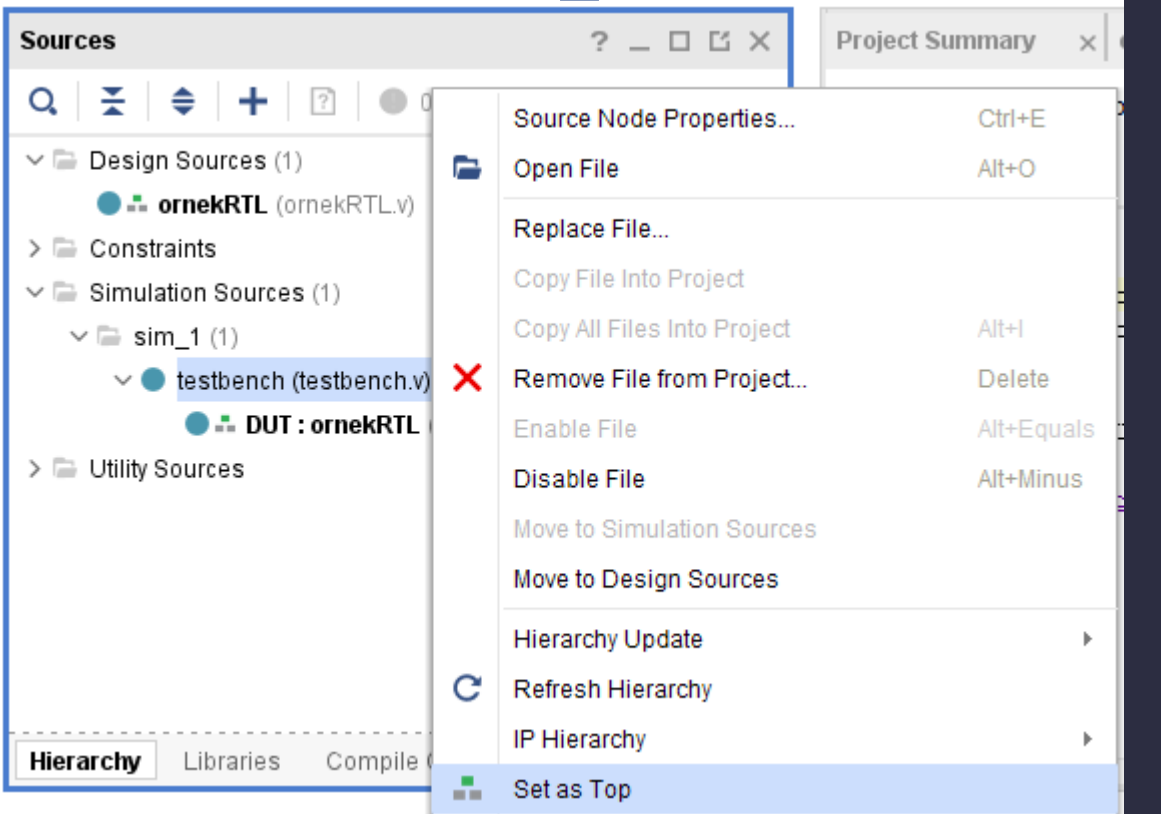

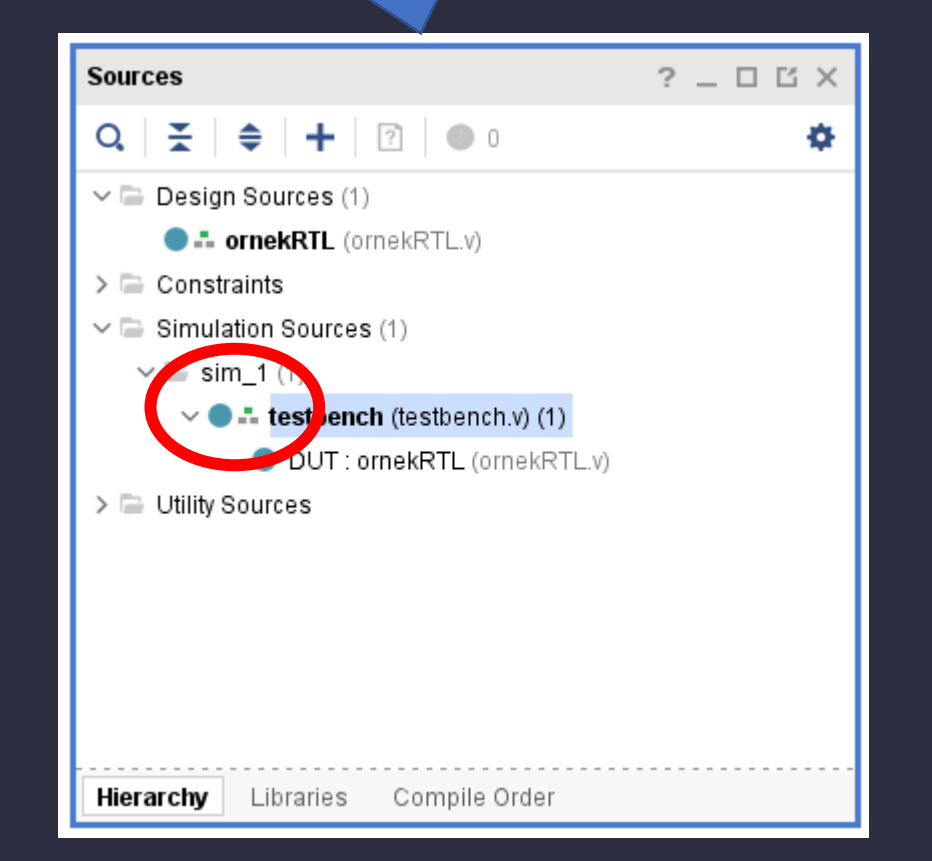

#### Dr. V. E. Levent Digital Design

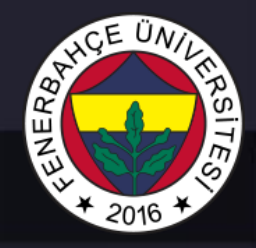

• After this step, the simulation can be started. For this, click the "Run Behavioral Simulation "

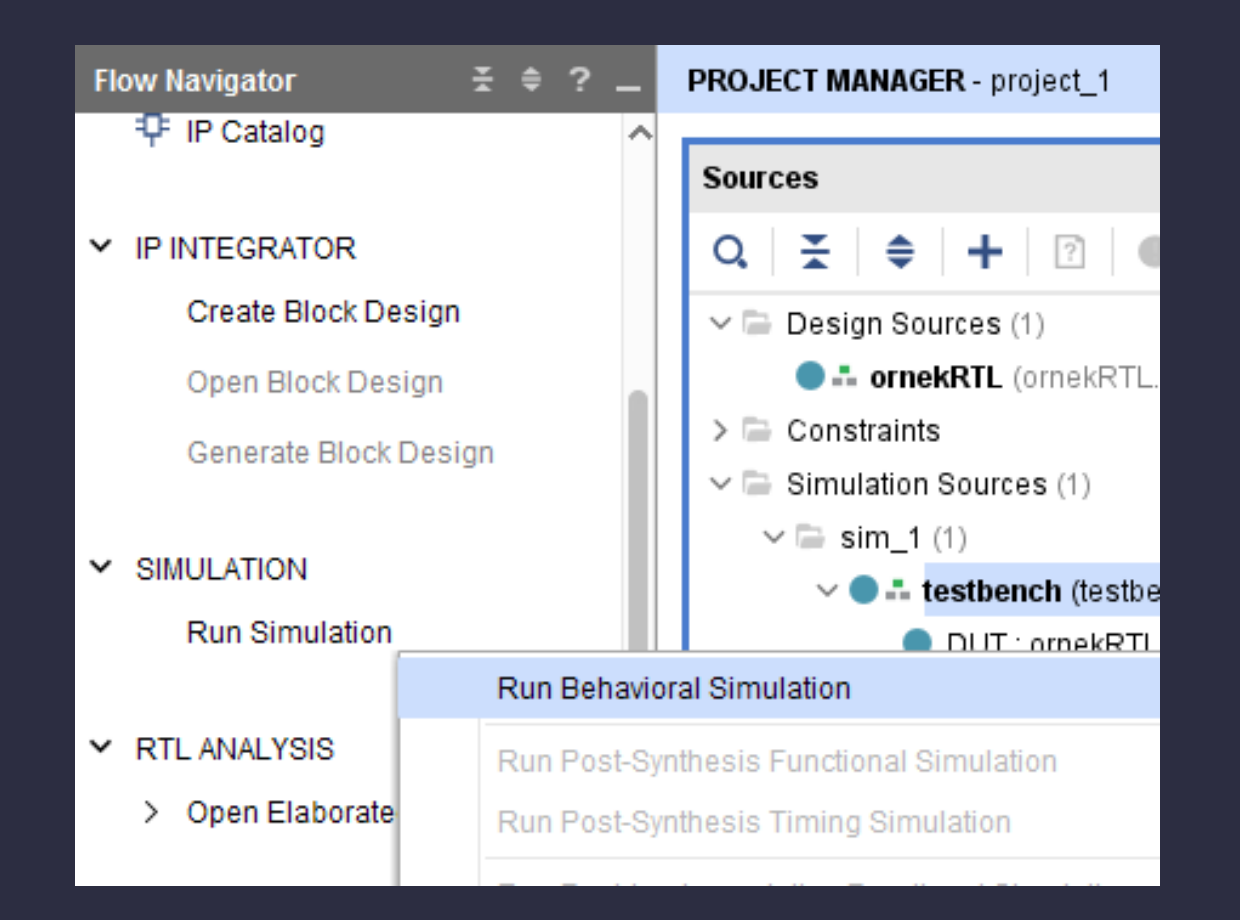

#### **ACEUN** ENERBA  $2016$

#### Verification Approaches

• Simulation window is given below

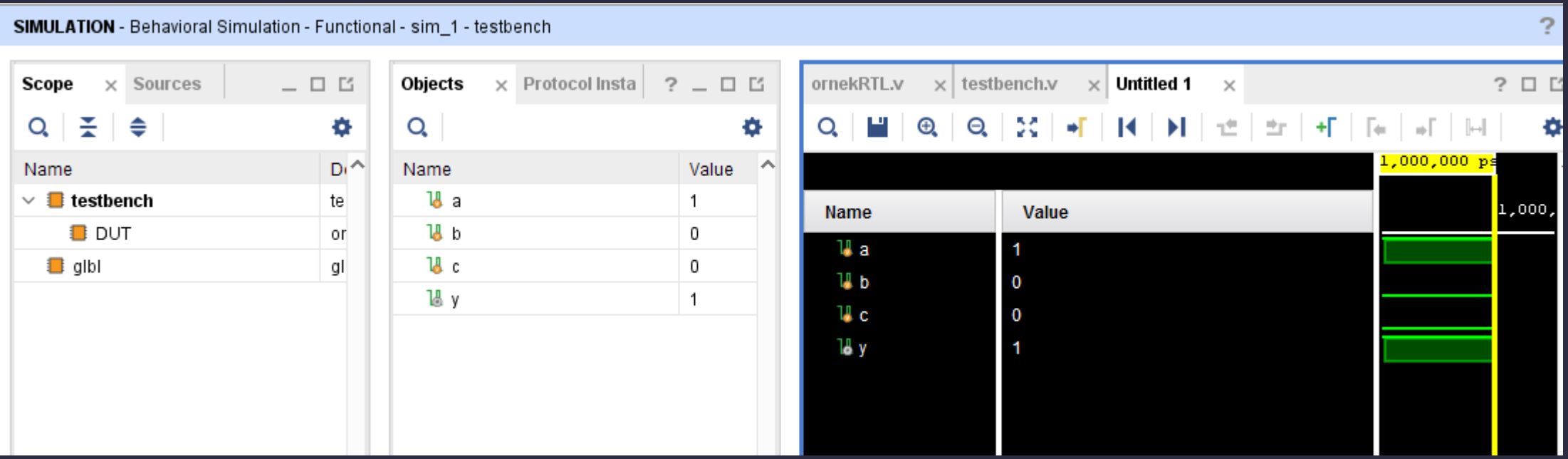

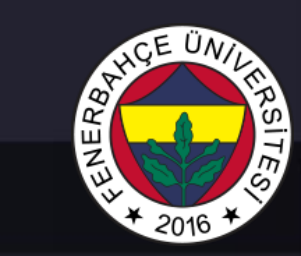

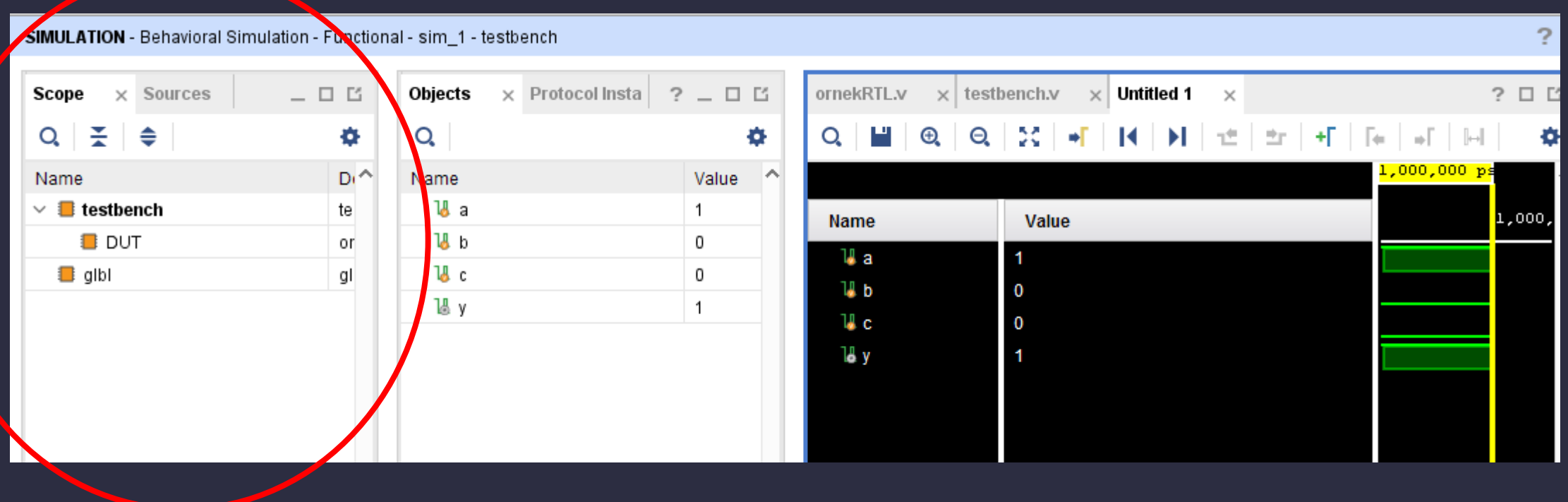

Scope window, lists modules

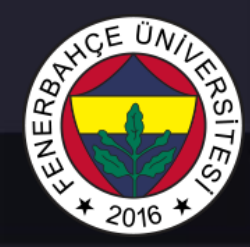

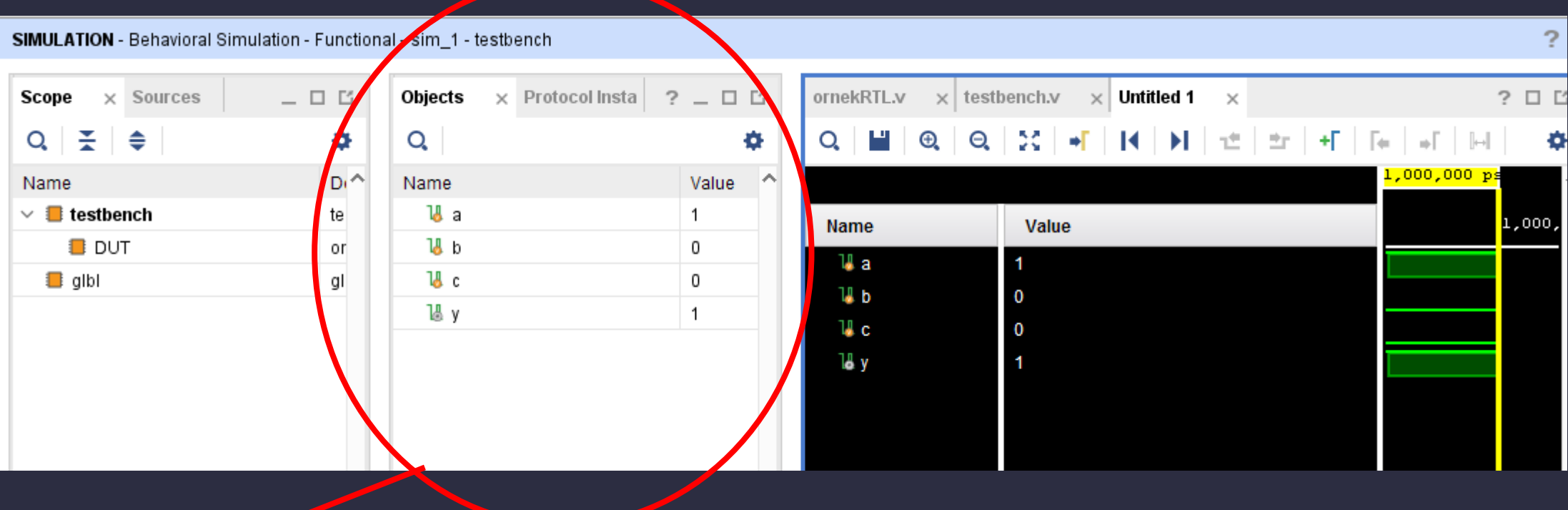

Object window, lists input/output and signals inside of selected module from Scope window

Dr. V. E. Levent Digital Design

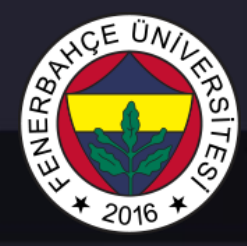

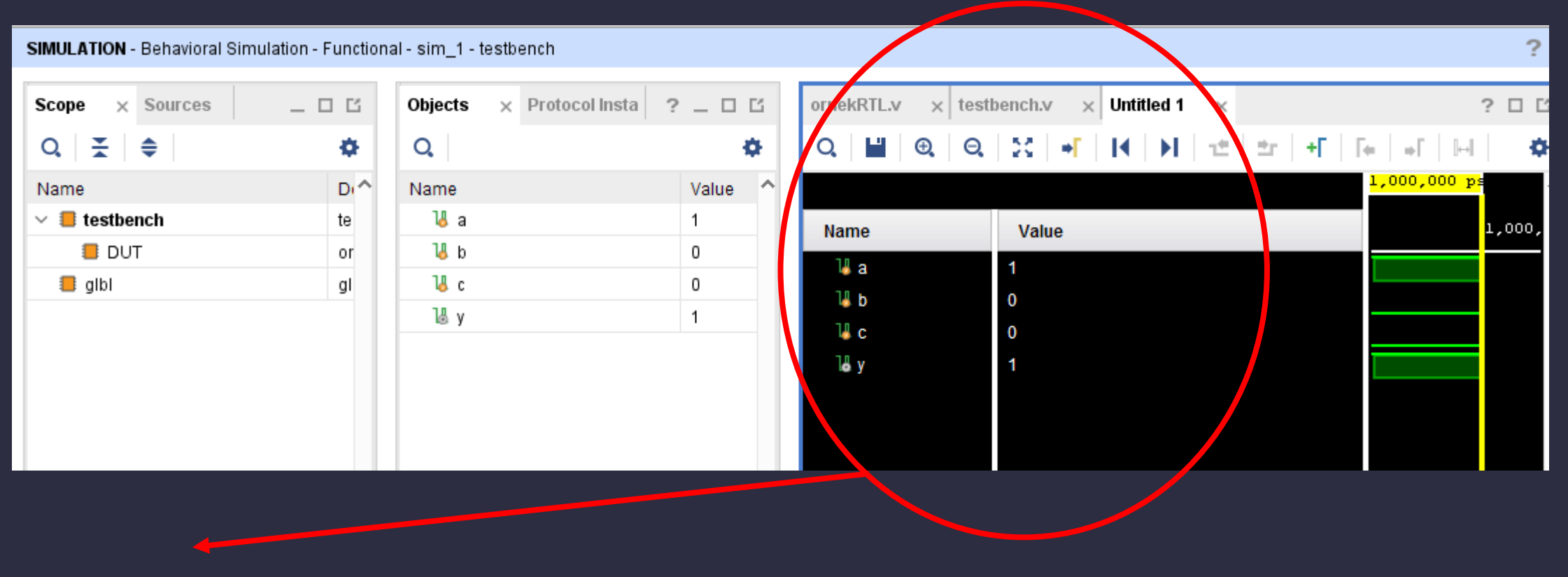

Added signals in Waveform ( ISIM tool adds signals from testbench top module by default) when simulation is opened .

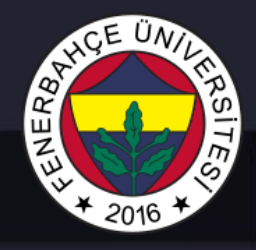

- Simulation starts, the waveform is started with too much zoom -in. Zoom out can be achieved by right-clicking on the waveform or by turning ctrl + mouse middle wheel back .
- Zoom-out is done and when you go to the beginning of the simulation , the image in the figure below can be seen.

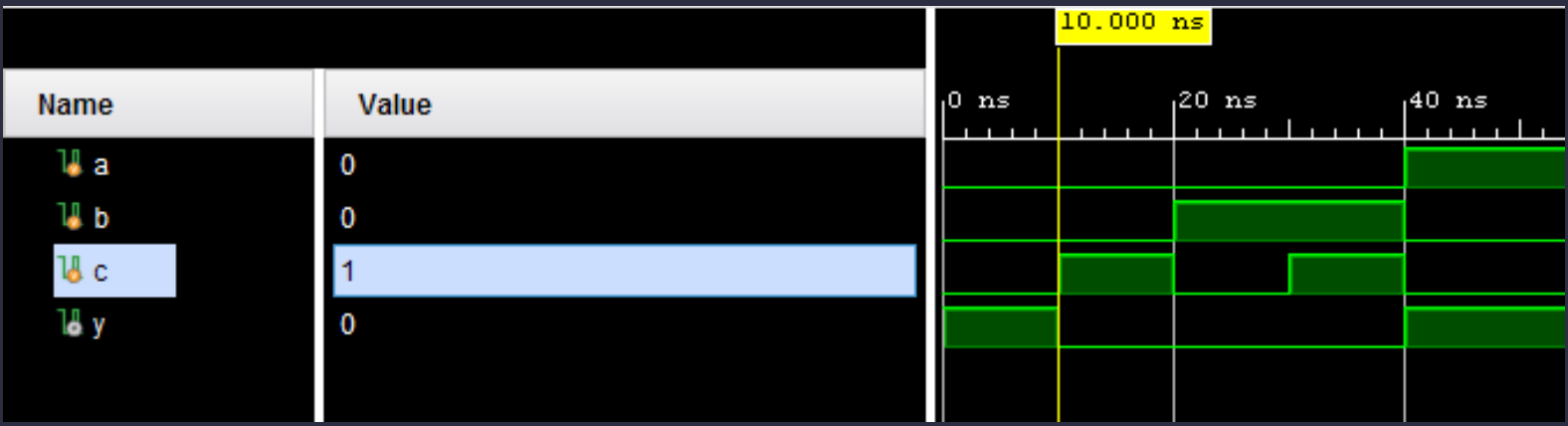

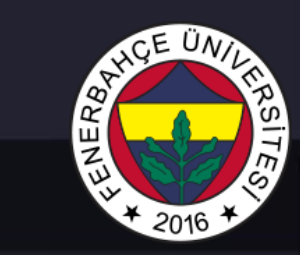

• Counter design simulation output

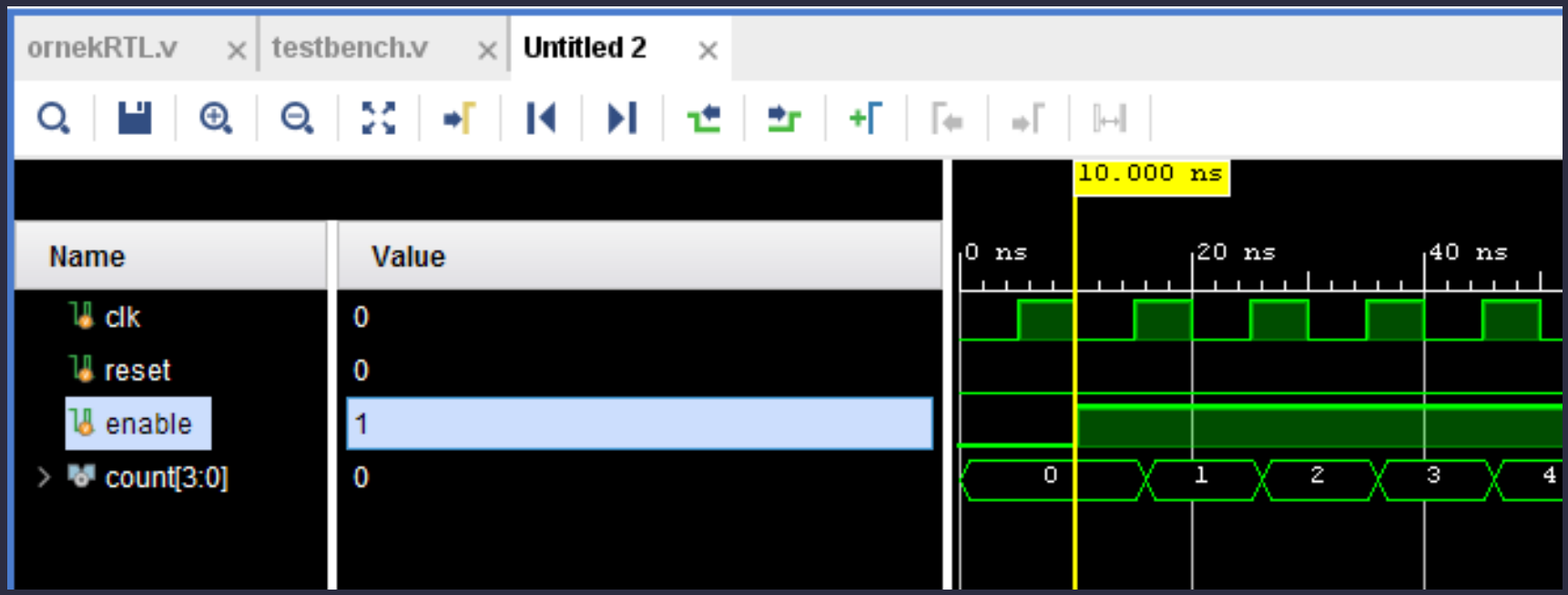

#### **ACEUN** ENERBA 2016

#### Verification Approaches

• In the TCL Console, outputs can be observed

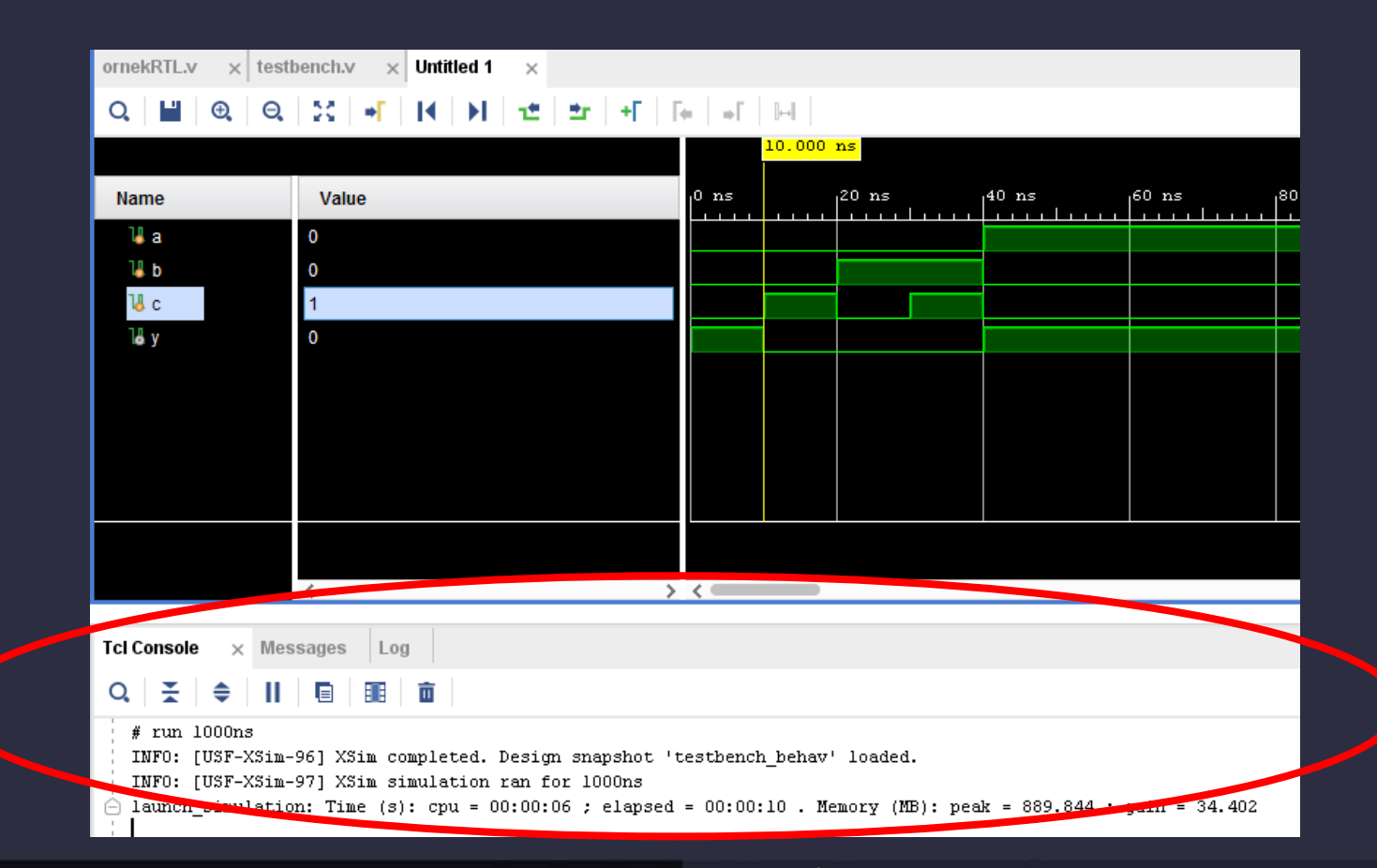

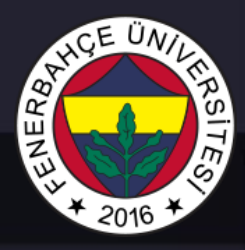

• When a change is made in the design, the button shown below can be used to simulate again.

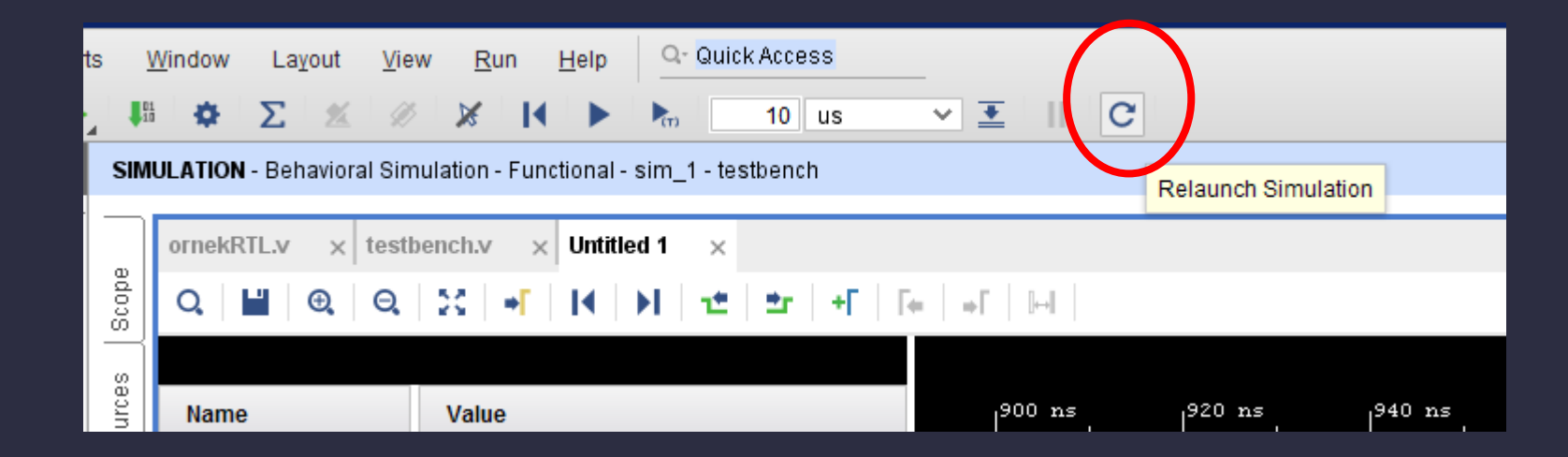

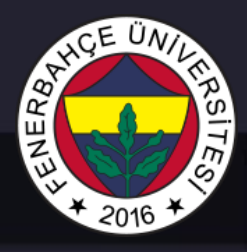

• Simulation starts for 10 microseconds by default . If you want to continue the simulation, the play button shown below can be pressed.

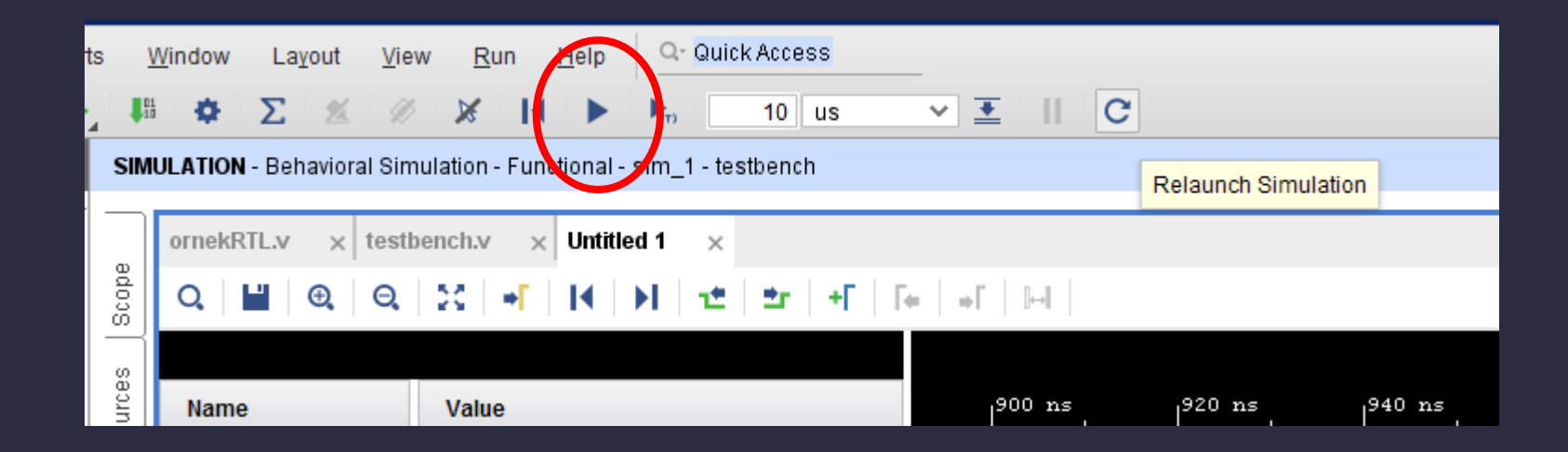

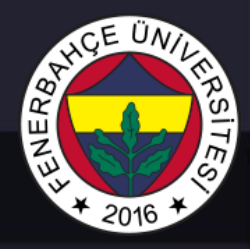

• If the value of the signals appears as X in the simulation tool, it means that the initial assignment of that signal has not been assigned. It started from an unknown situation.

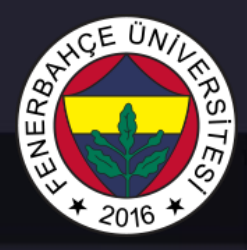

- Difficulty with verification on simulation is there can be lots of input combinations
- For example, for the circuit that calculates the sum of two 32-bit numbers, 2^64 different inputs can be fed. It may take years to try all possible entries.
- So instead of trying every combination, it should be tested by feeding critical inputs.

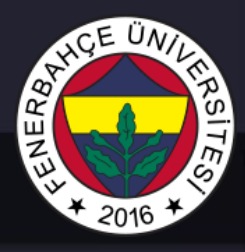

- Generally, when an algorithm is requested to implement its chip, these algorithms are first coded in languages such as C, C++, Matlab.
- For verification these C, C++, Matlab coded algorithms inputs and outputs are written a file.
- These files are used to feeding inputs in to RTL with Testbench and control the outputs produced with reference file.

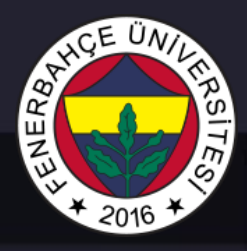

- A working design in Testbench does not mean will work on configured real environment FPGA.
- Generally , there are problems encountered on the development chip due to reasons such as latch or frequency errors that cannot be reached.